# CONNECTINGCARE

# **ConnectingCare.com V6.0**

# **Overview of Changes for existing users**

October 2015 Version [1.0]

## <span id="page-1-0"></span>**Document Contact**

Laurence Carter **HealthConnex** Level 1, 355 Spencer St West Melbourne VIC 3003

+61 3 8329 6100 [healthconnex.com.au](http://healthconnex.com.au/)

## **Document History**

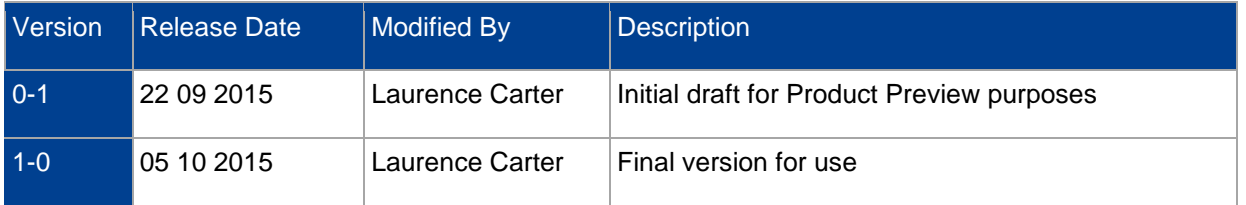

Copyright © 2015, HealthConnex.

This publication is protected by copyright, remains the property of the copyright holders and is provided under specific contract only.

No part of this publication may be reproduced, distributed, transmitted or stored, electronically or mechanically, for any purpose, on any media, in any form or by any means whatsoever, without the explicit written authority of the copyright holders being first had and obtained. Information in this publication and the products and procedures described herein are subject to changes without notice.

The publication and information in the publication must be distributed to authorised persons only and held in confidence by them. The information contained herein shall be used only for the express purpose described within the contract.

HealthConnex assumes no responsibility or liability for damages arising from the inability to use this publication or for any omissions from and errors in this publication.

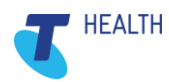

© 2015 HEALTHCONNEX COMMERCIAL IN CONFIDENCE

# <span id="page-2-0"></span>**Contents**

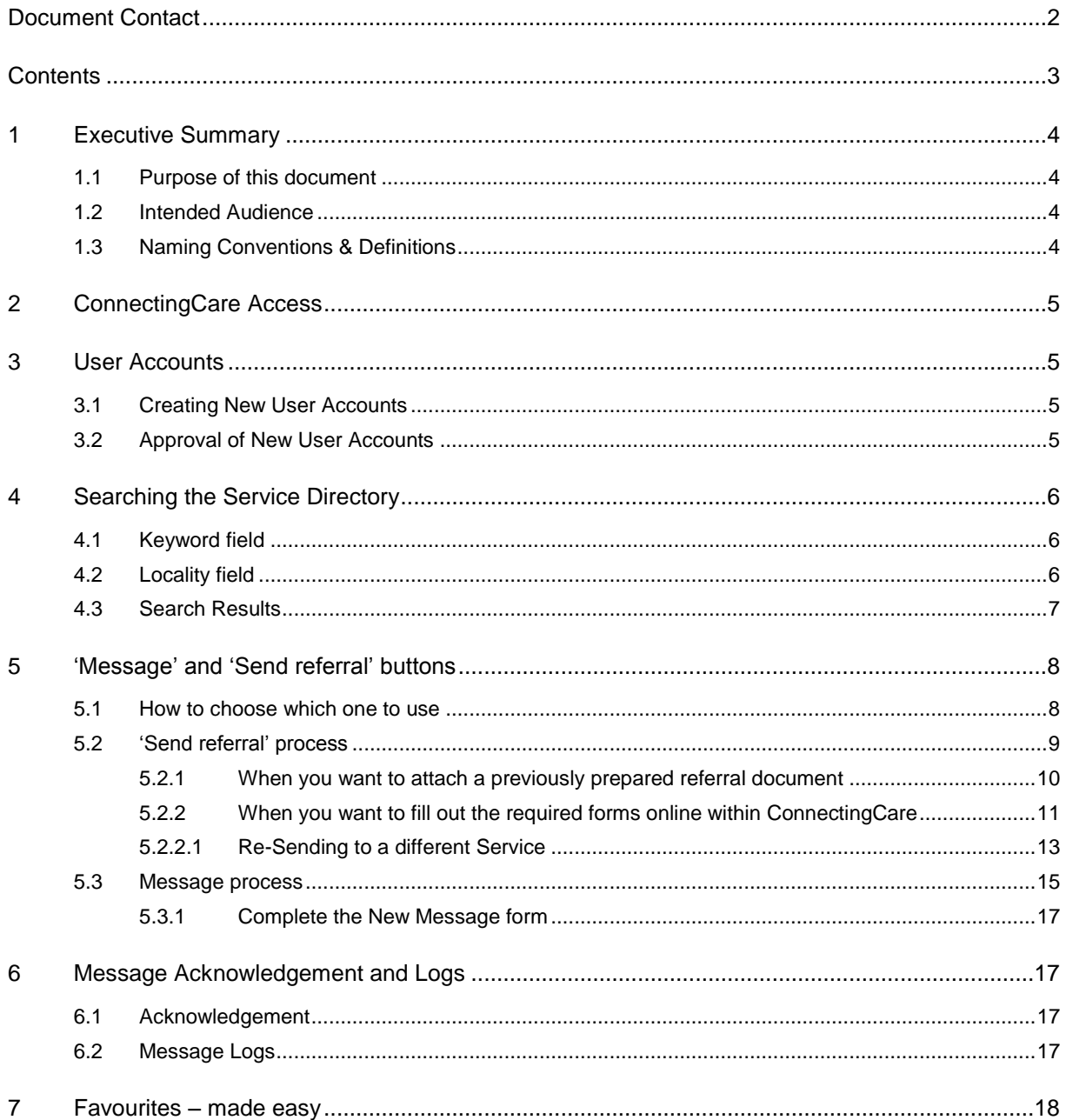

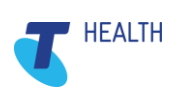

# <span id="page-3-0"></span>**1 Executive Summary**

#### <span id="page-3-1"></span>**1.1 Purpose of this document**

This is a concise overview to highlight the main changes in ConnectingCare.com Version 6.0, which includes a number of changes to the user interface to improve messaging workflows.

#### <span id="page-3-2"></span>**1.2 Intended Audience**

This User Guide is intended for existing users who need to search the Service Directory and to send secure messages/eReferrals.

## <span id="page-3-3"></span>**1.3 Naming Conventions & Definitions**

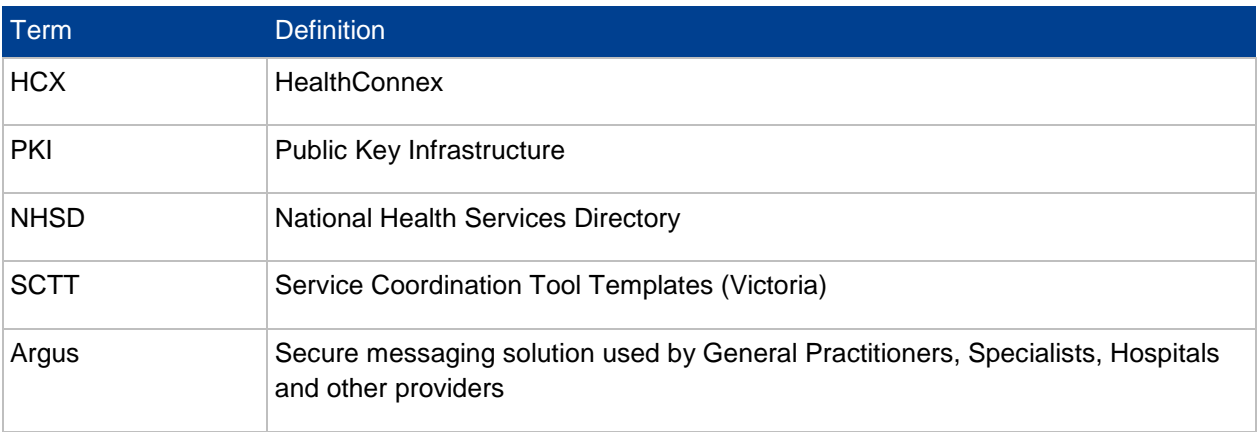

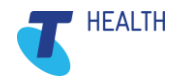

## <span id="page-4-0"></span>**2 ConnectingCare Access**

As before, when Version 6 is released, you will still access ConnectingCare by entering [www.connectingcare.com](http://www.connectingcare.com/) into the address bar in your browser.

## <span id="page-4-1"></span>**3 User Accounts**

You will use the same user account that you currently have to login to ConnectingCare.com Version 6.

NOTE: The way user accounts work has changed to make things much more flexible into the future. If you experience problems with accessing some of the functions you were previously able to please contact HelpDesk (1800 189 387 or connectingcare@healthconnex.com.au)

#### <span id="page-4-2"></span>**3.1 Creating New User Accounts**

As before, staff who work at Sites which have an active subscription to ConnectingCare.com can create their own user account from the homepage by first clicking on this button:

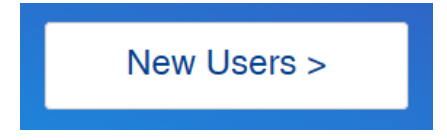

then clicking on the Join button in this section (see below) and completing the account creation form:

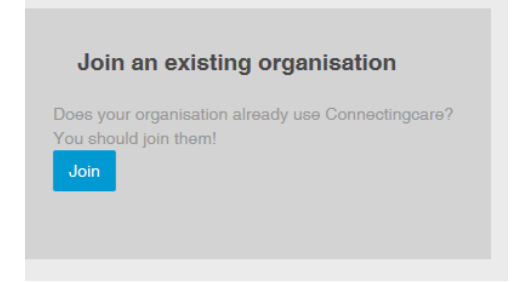

#### <span id="page-4-3"></span>**3.2 Approval of New User Accounts**

The difference in Version 6 is that once the staff member has completed the account creation form **that new account has to be approved** before they can login and use ConnectingCare.com. This will ideally be done by a colleague who has been given the role to approve new user accounts associated with their work Site(s). Users with this role will receive an email requesting their approval (or rejection) of the new account and can activate this via a link in the email message.

As this is a new role when Version 6 is launched ConnectingCare.com HelpDesk will initially receive these emails. HelpDesk staff will contact the organisation with the aim of identifying a staff member who can be given this approval role. In the meantime ConnectingCare.com HelpDesk can also approve a newly created account if the matter is urgent and they have obtained approval from an organisation to do so.

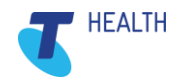

## <span id="page-5-0"></span>**4 Searching the Service Directory**

As before, ConnectingCare.com Version 6 uses the National Health Services Directory (NHSD) for all its Sites and Services information.

All searching in Version 6 is done via the simple search form on the homepage, as shown below.

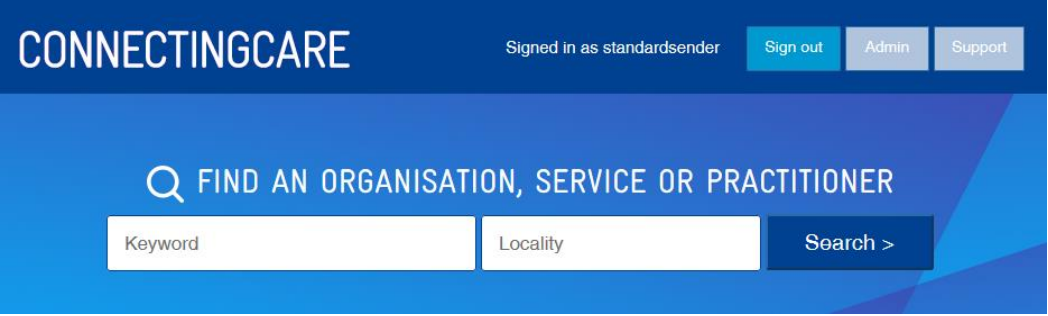

#### <span id="page-5-1"></span>**4.1 Keyword field**

You can enter a wide range of search terms in this field. The most common will be:

- **Service types** (e.g. occupational therapy; home care; acquired brain injury; podiatry)
- **Organisation or Site names** (e.g. Anglicare; Dianella Community Health; George Street Medical Centre)
- **Practitioner name** (for greater accuracy enter both First Name and Last Name. e.g. Belinda Thompson – searching on practitioner is mostly useful for General Practice and private allied health)

NOTE: After entering a Service type you should also enter a Locality (*see below*). Otherwise the results returned will be Australia-wide.

### <span id="page-5-2"></span>**4.2 Locality field**

You can enter a locality name in this field, such as a town or suburb name. Choose the Locality/Postcode item, from the drop-down list which appears, as shown below:

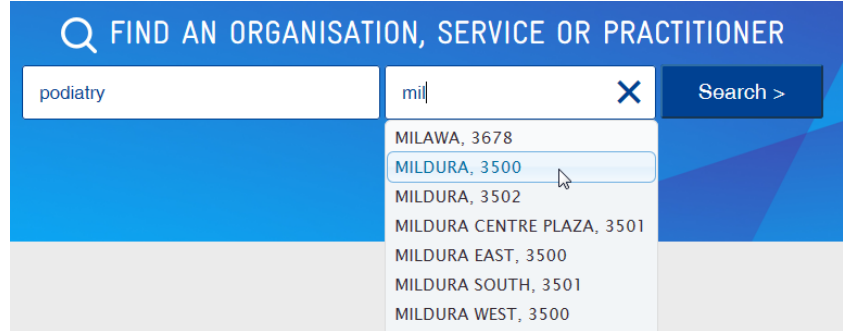

NOTE: You **cannot** enter a State, Territory or Region name into the Locality field

NOTE: By entering a locality the search function will search for results which match the Local Government Area in which that locality is based.

Click the **Search** button (or hit Enter/Return) to activate the search.

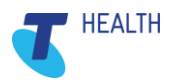

#### <span id="page-6-0"></span>**4.3 Search Results**

Using the search example shown above, here is the new search results screen:

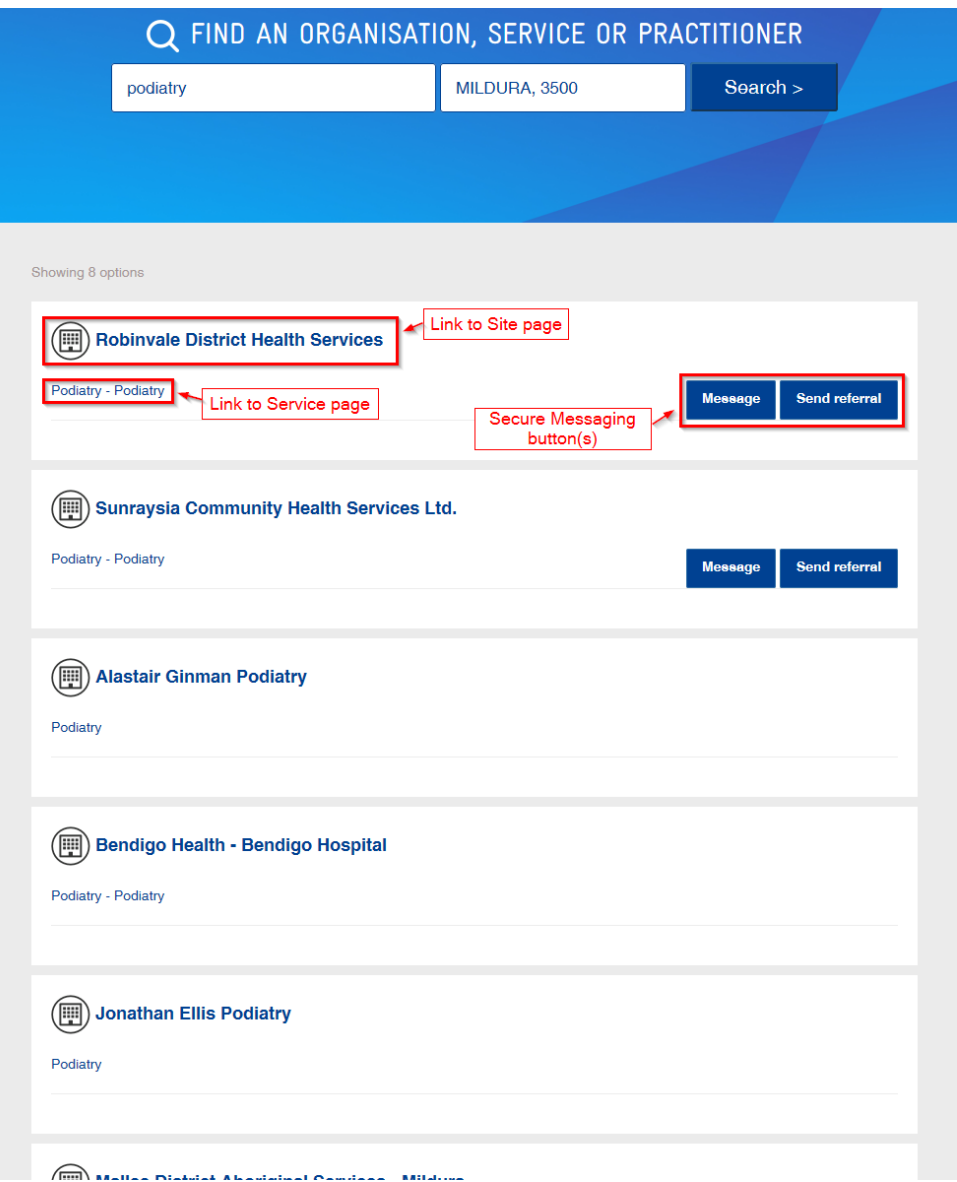

When a large number of results are returned this button will appear at the bottom of displayed results:

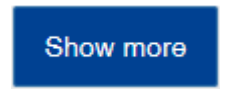

As before, search results show Services listed under their Sites, where both Service and Site names are links to their respective Service Directory pages.

Notice now that the first results to be listed are the secure message (eReferral) enabled Services. Following those are other matching Services listed alphabetically by their Site names. You cannot send to a Service which does not display one or both of the secure messaging buttons.

As before, messaging buttons are displayed in the Search Results and also on the Service pages.

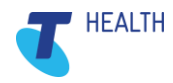

## <span id="page-7-0"></span>**5 'Message' and 'Send referral' buttons**

Whether on the Search Results page or the Service page there are now two possible secure messaging buttons:

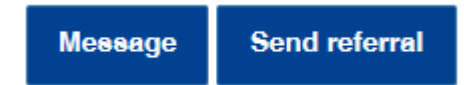

#### <span id="page-7-1"></span>**5.1 How to choose which one to use**

It's quite easy.

If you are sending a referral – whether you have already completed it elsewhere and have the referral document to attach and send, or if you need to complete the referral online – then click the 'Send referral' button.

If you have anything else to send securely – whether it's other types of documents to attach or notes to enter online and send – then click the 'Message' button.

If you are sending to an Argus user (such as a General Practitioner) then you must use the 'Message' button – the 'Send referral' button will not be available.

Here is an example of search results showing two Argus using General Practices:

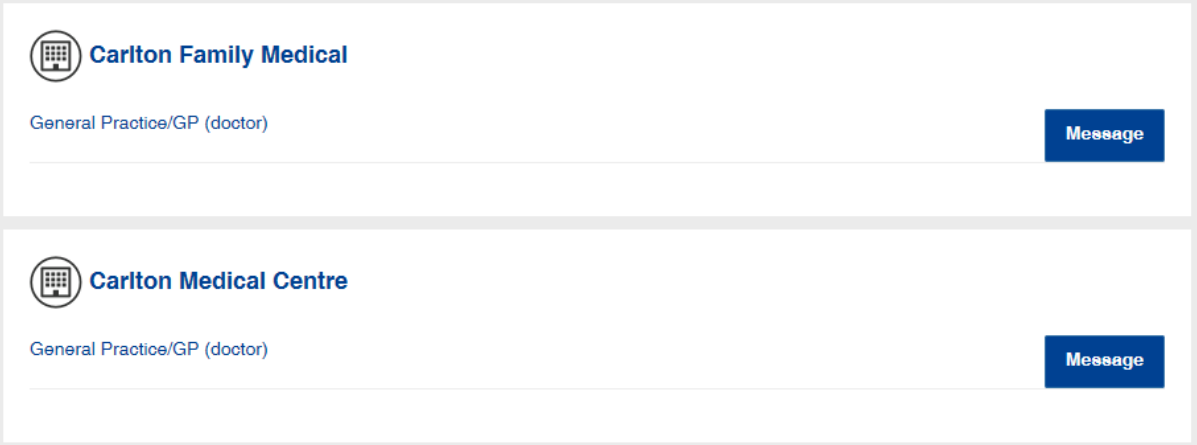

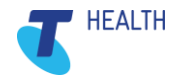

## <span id="page-8-0"></span>**5.2 'Send referral' process**

After clicking 'Send referral' button the New Referral page will display as shown here:

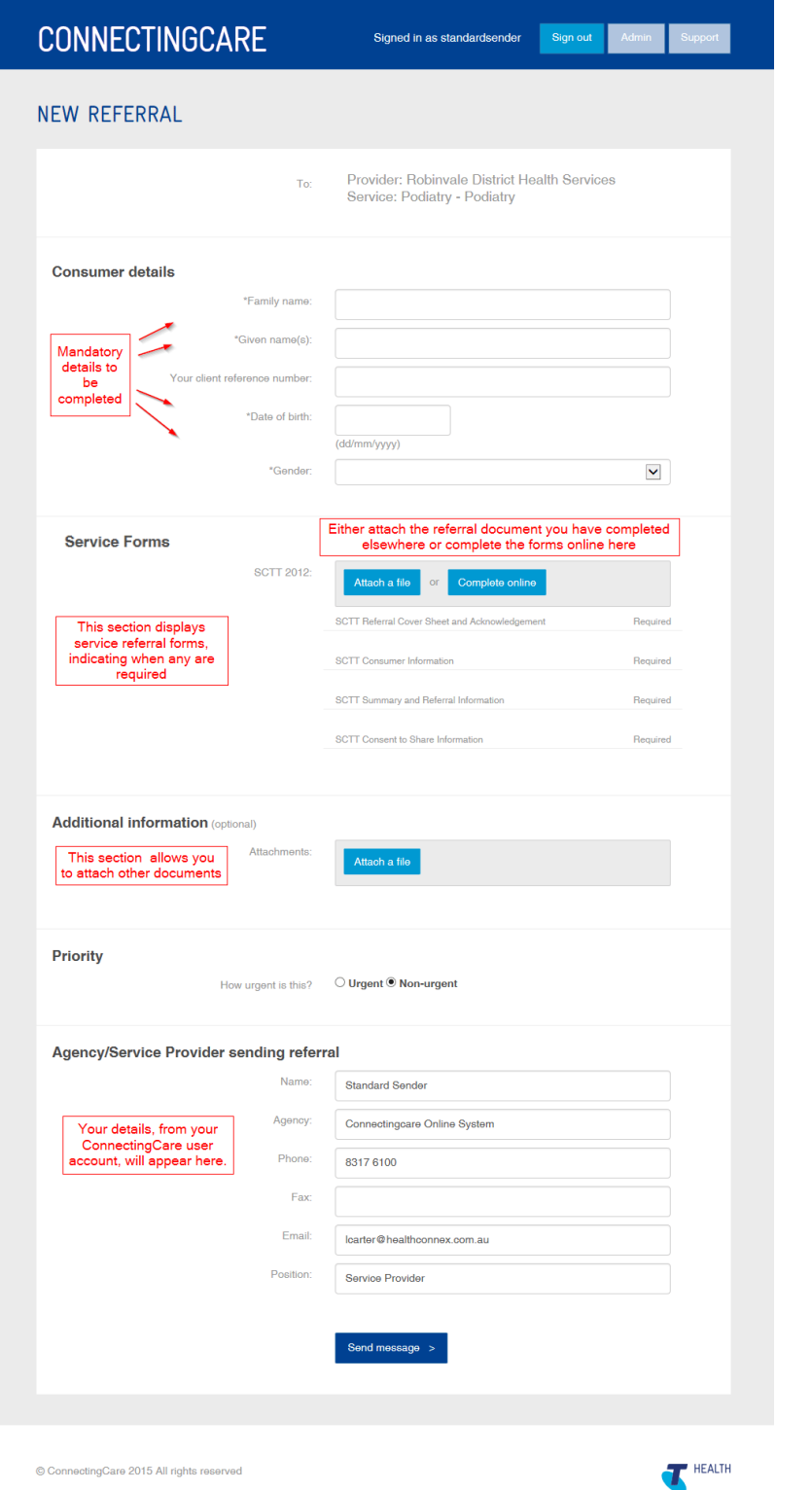

NOTE: Notice in the "Service Forms" area the forms that are required to be a part of a referral to this Service are listed.

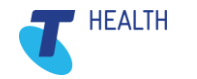

#### <span id="page-9-0"></span>**5.2.1 When you want to attach a previously prepared referral document**

Fill out the Consumer Details (*remember to include the client/patient reference number so this will be included in the acknowledgement that comes back to you from the receiving Service*).

Click on the 'Attach a file' button in the "Service Forms" area of the screen. Attach your previously prepared referral document as shown here:

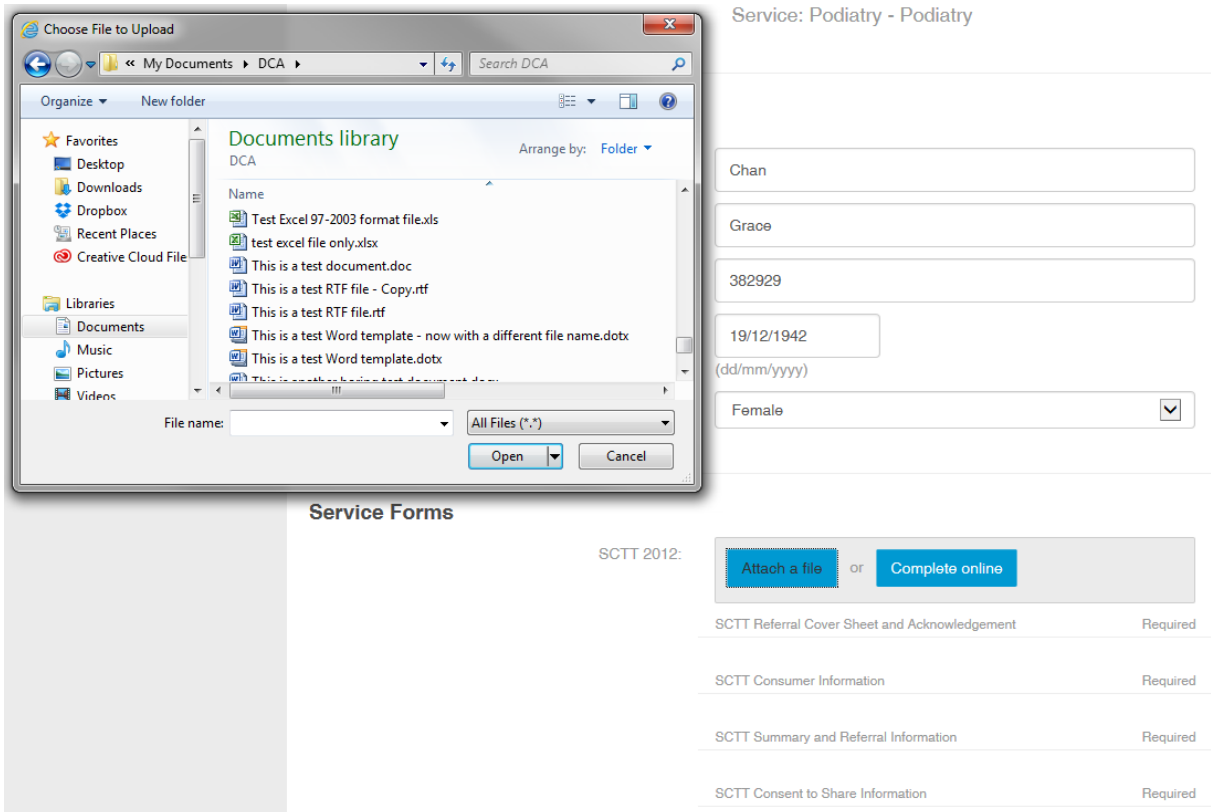

If required attach other documents by clicking the 'Attach a file' button in the "Additional information" area of the screen, as shown here:

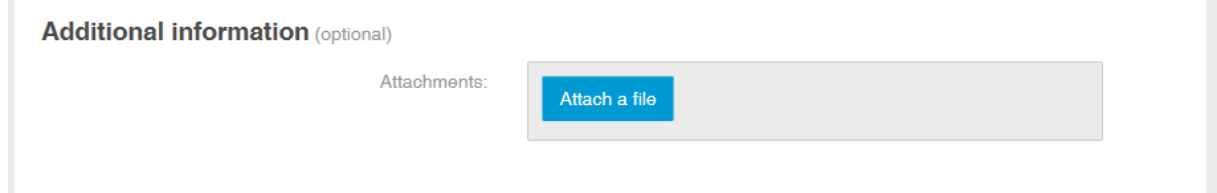

Click the "Send message >" button at the bottom of the screen and confirm that you wish to send.

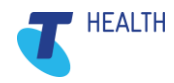

#### <span id="page-10-0"></span>**5.2.2 When you want to fill out the required forms online within ConnectingCare**

Fill out the Consumer Details (*remember to include the client/patient reference number so this will be included in the acknowledgement that comes back to you from the receiving Service*).

Click on the 'Complete online' button in the "Service Forms" area of the screen. The required SCTT forms will be displayed as shown below:

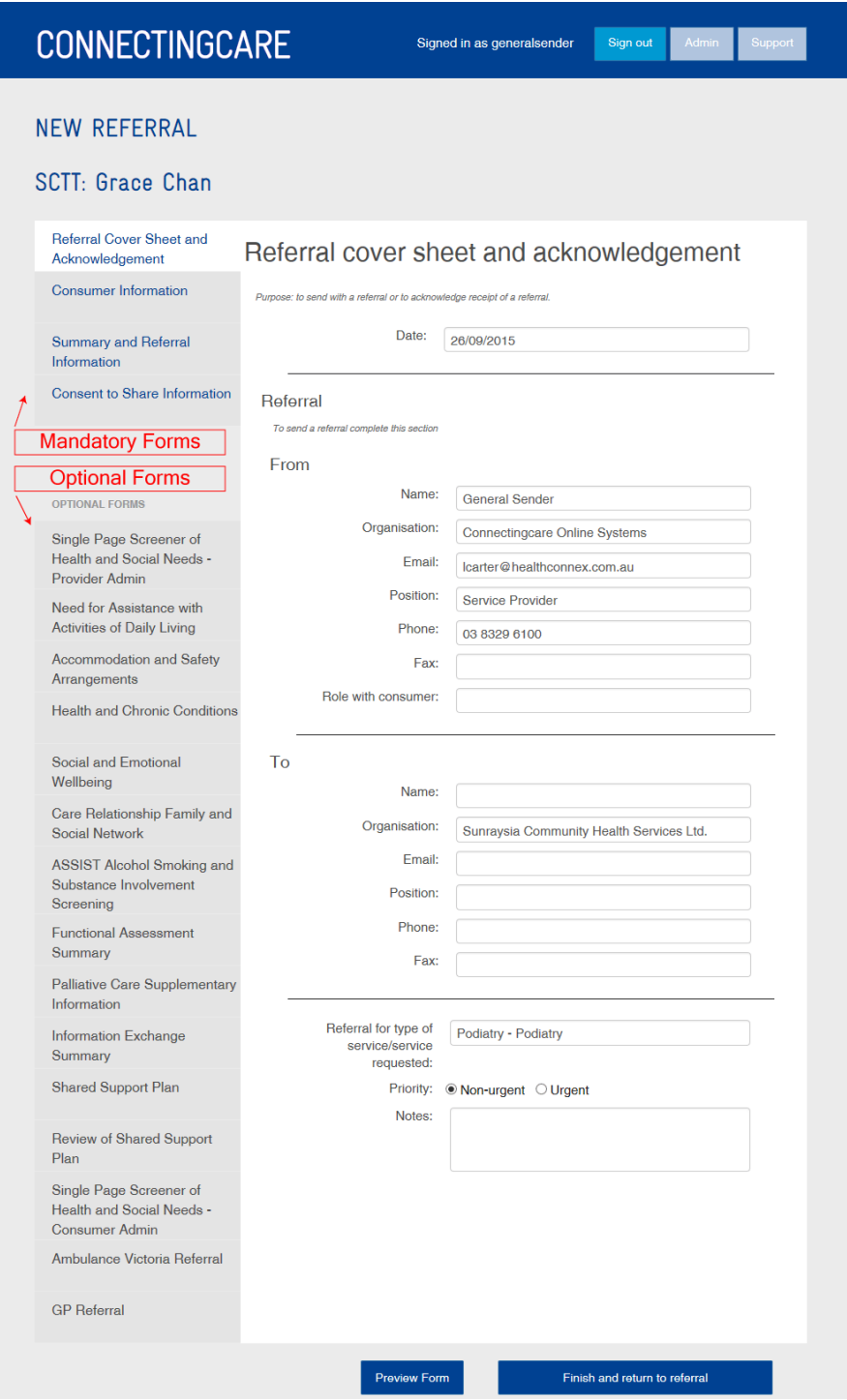

The SCTT forms are listed in the left hand column, divided into required (at the top) and below them, as headed, Optional Forms.

Clicking on each form name will display that form.

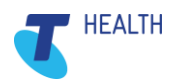

Mandatory forms will display a green tick when you have completed them.

Once you have completed filling out the forms click on the "Finish and return to referral" button at the bottom of the screen. A message will be displayed if you have not completed any of the mandatory forms. You will need to complete them to be able to return to the Referral screen.

As can be seen below when back at the Referral screen the completed forms are highlighted in green, with a tick.

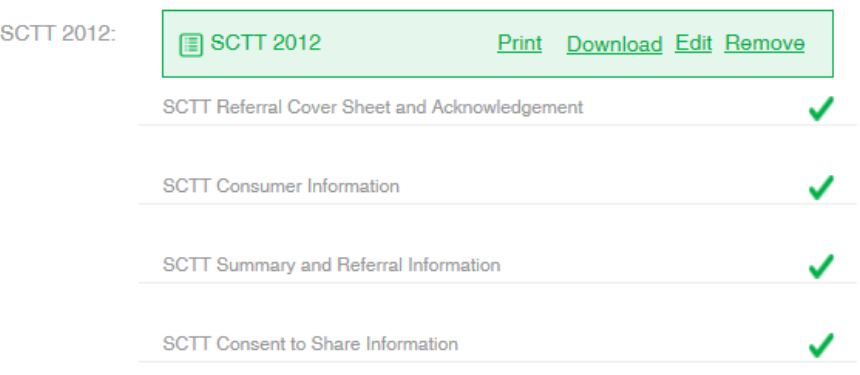

Prior to sending you can click on a link to Print or Download, go back to Editing the forms, or even remove the completed forms and start again.

You can also attach other documentation in the "Additional Information" section of the Referral screen.

To send the referral click the "Send message >" button.

The sent confirmation screen will appear as shown here:

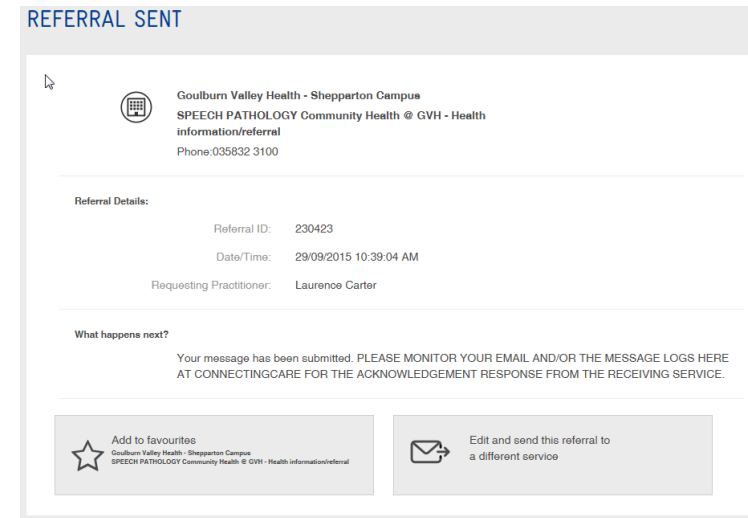

NOTE: At this point you can easily add the Service to your Favourites (for future sending) by clicking in the "Add to favourites" panel in the bottom left hand corner, as shown above.

The next section shows you how to "Edit and send this referral to a different service".

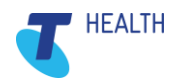

#### <span id="page-12-0"></span>**5.2.2.1 Re-Sending to a different Service**

As can be seen in the bottom right hand corner (above) the Referral Sent screen allows users to "Edit and send this referral to a different service".

When this option is clicked the user is returned to their homepage from where they can either search for the next Service or choose it from their Favourites list displayed on the homepage.

As highlighted below a panel appears near the top of the screen indicating the user is in an Active Referral for that particular client/patient.

#### **Figure 1**

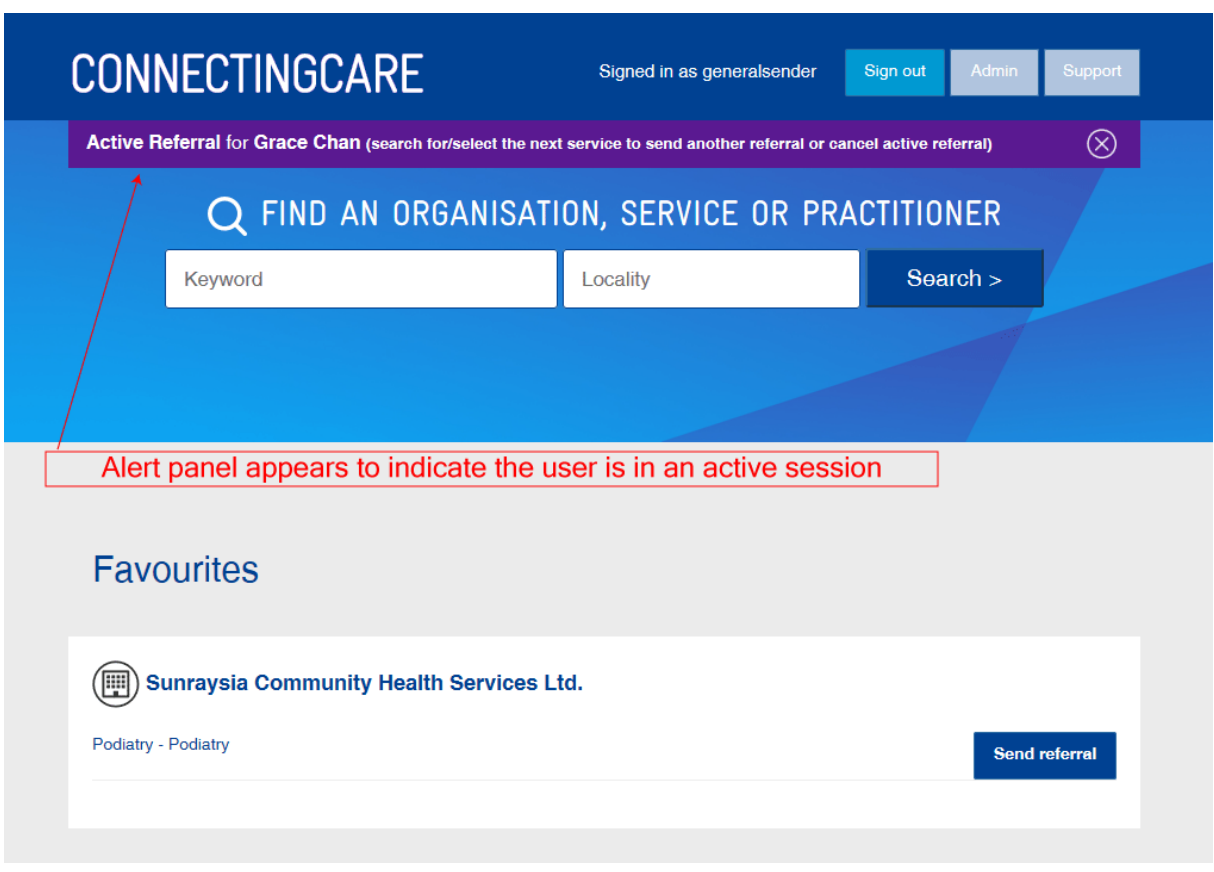

This Active Referral session is maintained whilst the user searches for another Service. The user clicks on the "Send Referral" button on either the Search Results page, the Service page or from within their list of Favourites to start another referral session.

NOTE: The Message button is not displayed when a user is in an Active Referral session as they need to send a Referral not a message or other documentation.

NOTE: You can also use this re-send process to refer the partner/husband/wife of the first client/patient you referred. Just edit the Consumer Details on the New Referral Screen and any previously completed forms will have those details updated.

The New Referral screen is displayed once again, as shown below:

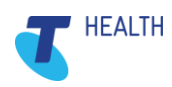

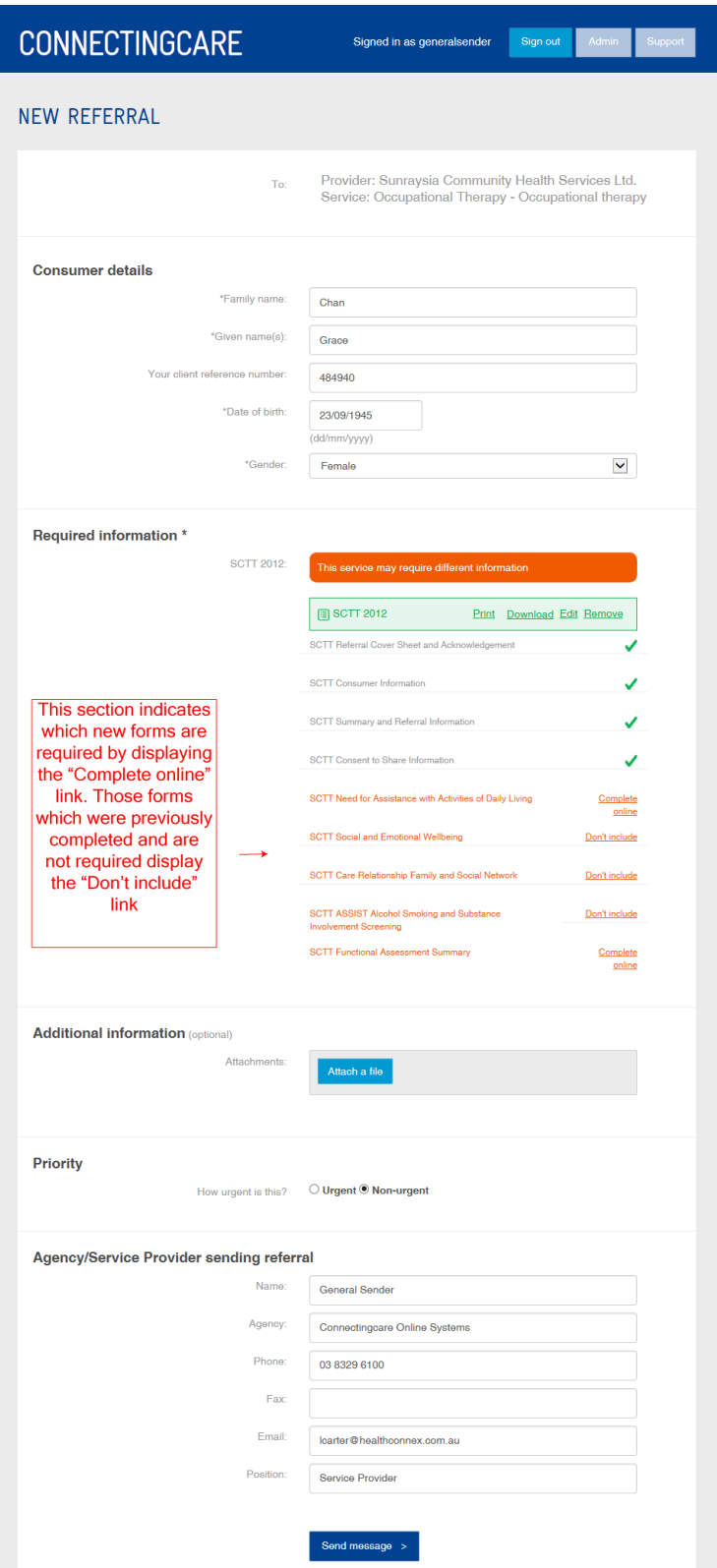

As shown this new Service requires two new forms to be completed by displaying the "Complete online" link to the right. Users need to click on this link to complete the new forms.

Forms that were completed for the previous referral and are not set as required for this new Service display the "Don't include" link to the right. The user can still send these forms to the new Service, when appropriate, by not clicking on this link.

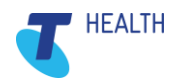

#### <span id="page-14-0"></span>**5.3 Message process**

As previously mentioned the Message process at ConnectingCare.com allows users to enter notes and/or attach documents to send securely through to recipients.

In the following example the user is sending to an Argus secure messaging recipient. Argus users are most commonly General Practitioners and private Allied Health providers. The process outlined here is very similar to when the user sends to a ConnectingCare.com recipient.

Message

Click on the "Message" button on either the Search Results page or the Service page:

As shown below it is a very simple process to Message:

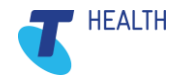

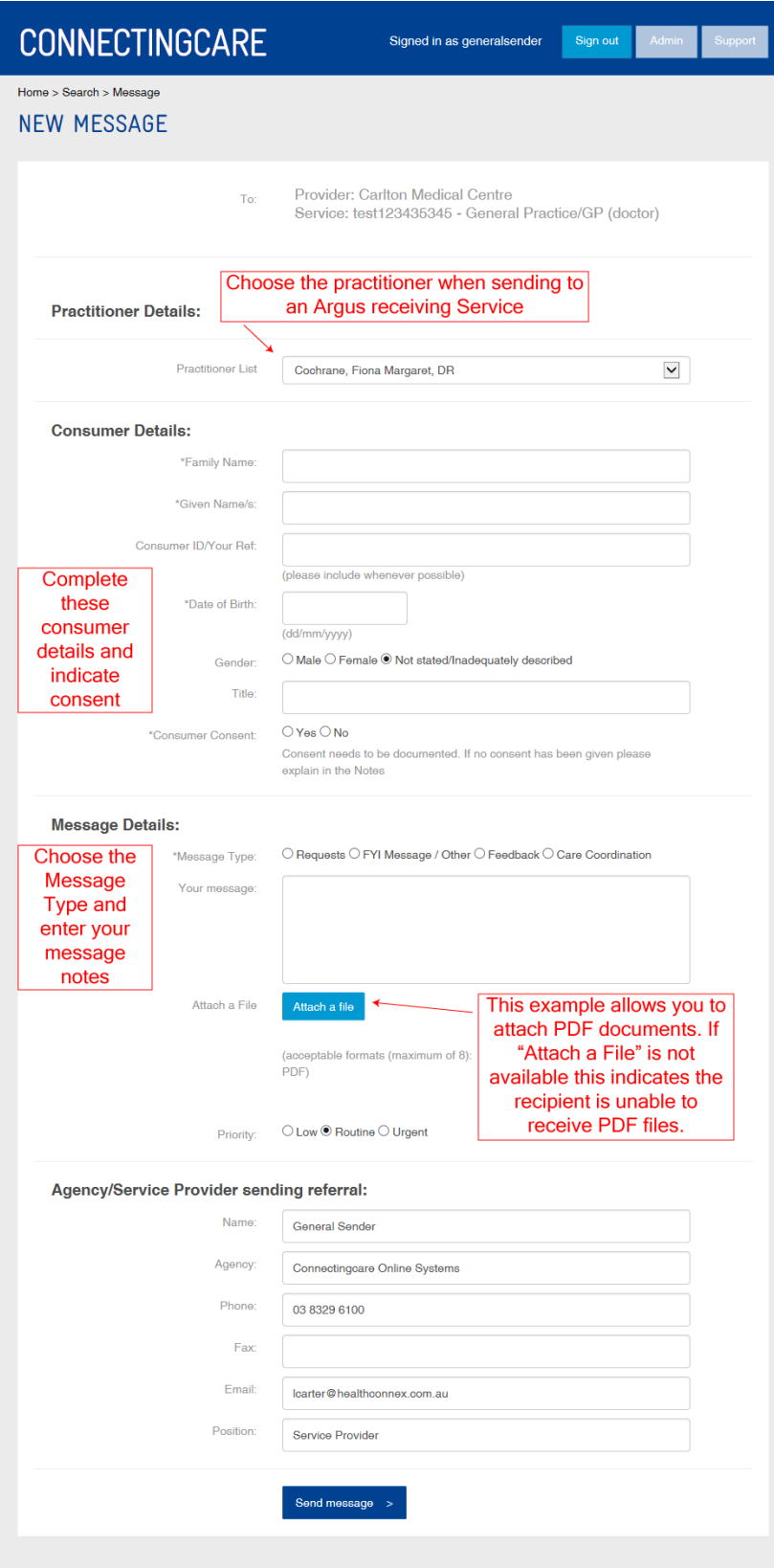

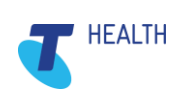

#### <span id="page-16-0"></span>**5.3.1 Complete the New Message form**

Practitioner Details need be chosen, or entered if no drop-down list is visible, as this example is sending to an Argus recipient. This "Practitioner Details" section is not visible when sending to a ConnectingCare.com recipient.

Consumer Details need to be entered, and consent details noted.

Message Type must be chosen.

It is always recommended that the 'Your message' section be completed, even when attaching a document. As noted, in the screenshot above, when sending to an Argus recipient the Attach a File option may not be available, which indicates that the recipient's system is not capable of receiving PDF documents securely. In this instance all information to be conveyed must be entered into the 'Your message' section.

When sending a Message to a ConnectingCare.com recipient the user will always be able to attach a wide range of common document formats (e.g. Word, Excel, PDF, RTF, JPG etc)

To send the Message click the "Send message >" button.

## <span id="page-16-1"></span>**6 Message Acknowledgement and Logs**

Secure messages are received and acknowledged in Version 6 the same way they currently are.

#### <span id="page-16-2"></span>**6.1 Acknowledgement**

As before, when either a Referral or Message is sent to a ConnectingCare.com recipient the receiving staff will respond by completing a Message Acknowledgement via ConnectingCare.com. This will result in an email being sent back to the sender's email address.

NOTE: When sending to an Argus recipient they will not be able to complete a message acknowledgement. Unless they choose to respond to you by sending you a new message you will not receive an acknowledgement. However ConnectingCare will indicate whether the message was delivered (or failed)

#### <span id="page-16-3"></span>**6.2 Message Logs**

As before, in addition to the acknowledgement email received by the sender ConnectingCare.com maintains Message Logs of all Referrals/Messages sent by a user.

To access the Message Logs first click on the Admin button in the top right of the screen:

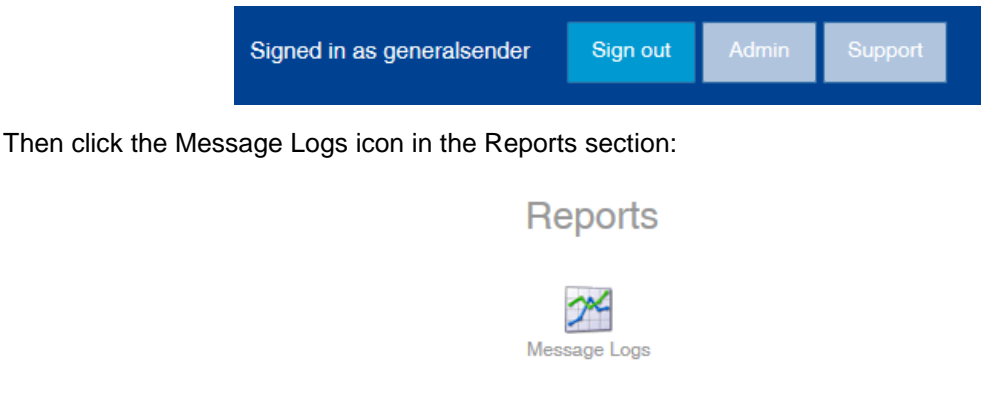

The Message Logs in Version 6.0 are identical to the previous Message Logs in ConnectingCare.com.

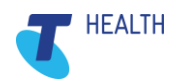

## <span id="page-17-0"></span>**7 Favourites – made easy**

Favourites are now listed, for convenience, on the homepage, after a user has logged in.

Managing Favourites is easy. As long as a user is logged in and at a Service page they can click on the "Add to favourites" button in the upper right hand corner of the screen to add that Service to their list of Favourites. The page will refresh and the button will update to "Remove from favourites".

Subsequently when at a Service page which is part of your Favourites list click on the "Remove from favourites" to clear it from your list.

To remove an entry from your Favourites list as displayed on the homepage simply click on the Service page link (as highlighted below) and then click the "Remove from favourites" button.

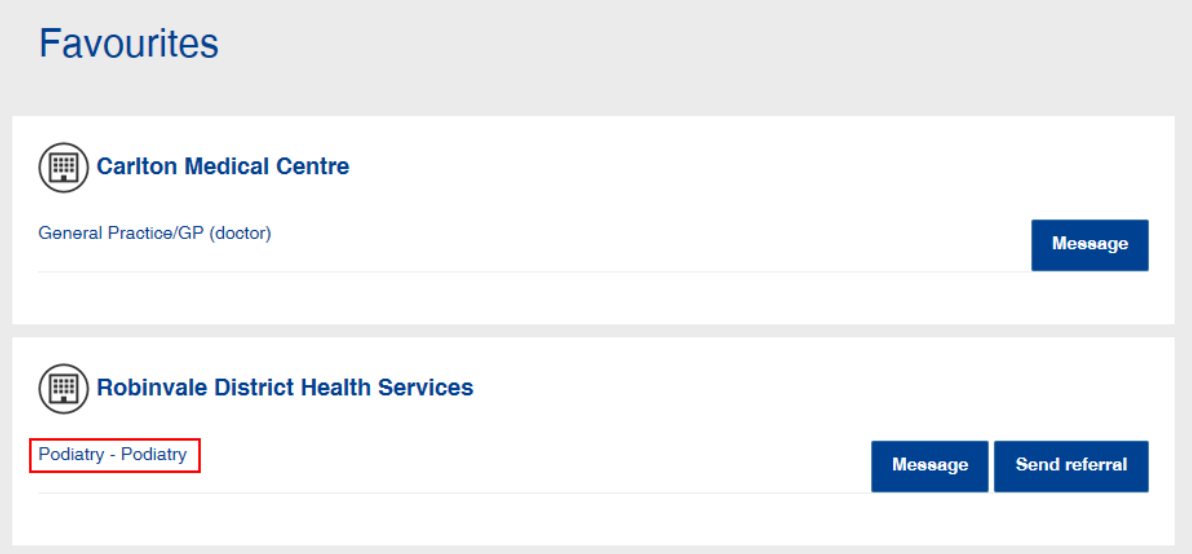

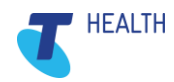